### **Инструкция клиента системы Интернет-Банк АО «Сити Инвест Банк» по запросу, получению и установке нового сертификата Message-PRO.**

При входе в систему Интернет-Банк появляется Запрос на установку компонентов ActiveX , необходимо подтвердить запрос и произвести загрузку компонентов.

*Если установка компонентов не произвелась, или появляется ошибка, зайдите в настройки программы Internet Explorer (Сервис \ Свойства обозревателя), перейдите на закладку Безопасность, добавьте сайт Интернет-Банка https://ibank.cibank.ru в Надежные узлы и в Параметрах безопасности для зоны надежных узлов включите Выполнять сценарии элементов ActiveX , Запуск элементов ActiveX, Разрешить запуск элементов управления ActiveX. И перезапустите программу Internet Explorer.*

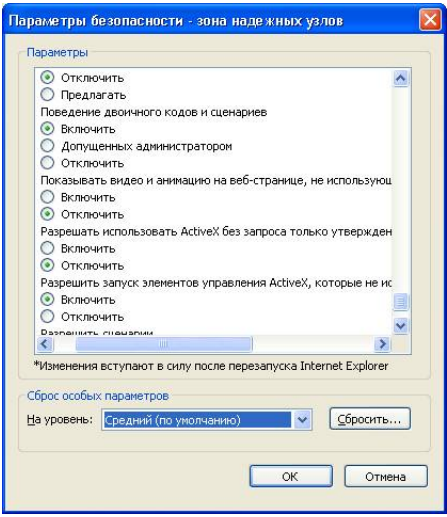

После входа в систему появится таблица Генерация/перегенерация комплекта ключей, содержащая профили абонентов ЭП (криптопрофили). Второй профиль с криптографией M-Pro v2x будет в статусе «необходима начальная генерация».

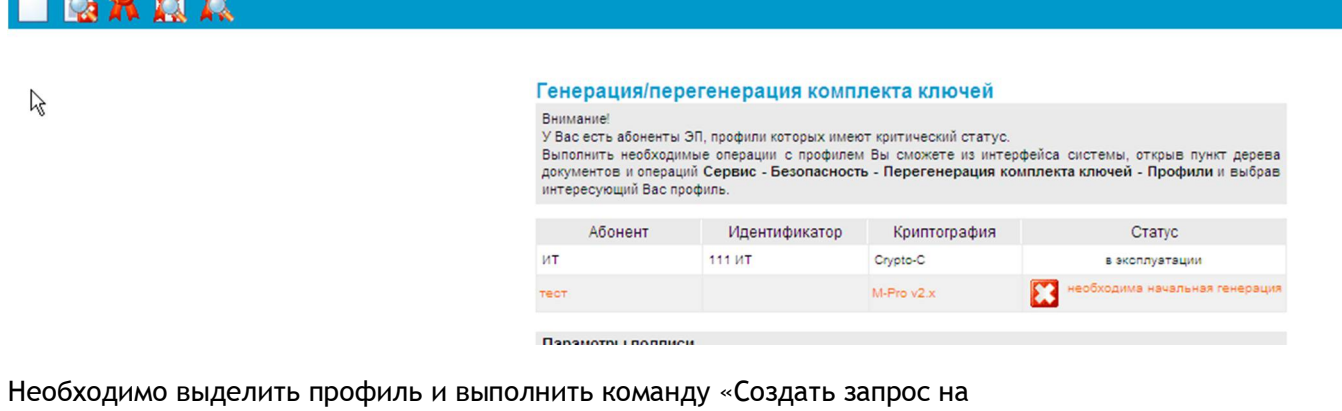

генерацию/перегенерацию» (левый значек **на панели инструментов).** 

Также операцию «Создать запрос на генерацию/перегенерацию» можно выполнить находясь в главном меню «Сервис \ Безопасность \ Перегенерация комплекта ключей \ Профили»

На следующем экране Вам будет предложено дозаполнить (изменить) реквизиты запроса на сертификат. Внимательно введите значения реквизитов. Обязательно укажите ОГРН организации, СНИЛС должностного лица - владельца подписи, ИНН должностного лица владельца подписи (при наличии), должность, e-mail.

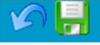

Генерация запроса на сертификат M-Pro v2.x

Заполните параметры новых ключей

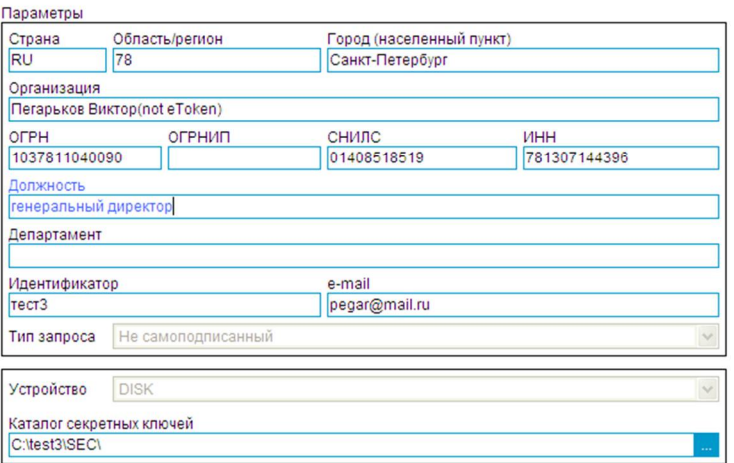

Нажмите троеточие правее пути каталога секретных ключей, чтобы выбрать место хранения секретных ключей (рекомендовано).

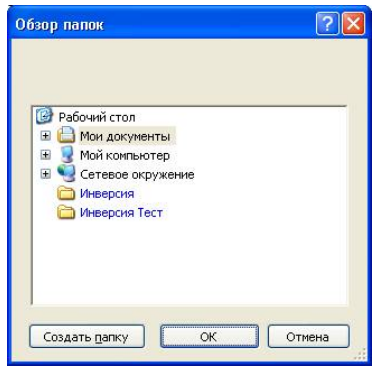

Или введите путь вручную в указанную строку.

 $\beta$ 

*! Внимание. Из соображений безопасности секретные ключи должны храниться только на отчуждаемом носителе информации (флешка и т.п.).*

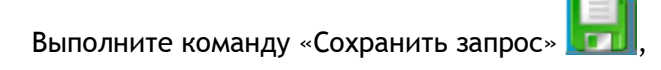

Начнется обработка запроса. Следуйте инструкциям (нажимайте клавиши, или перемещайте мышь).

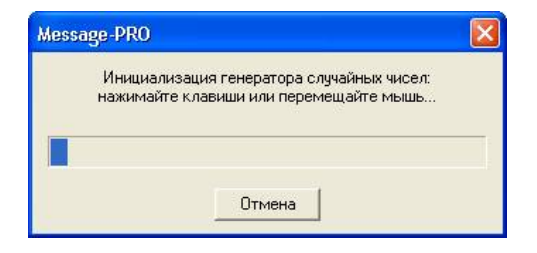

Далее, на экране появится форма сертификата ключа проверки электронной подписи:

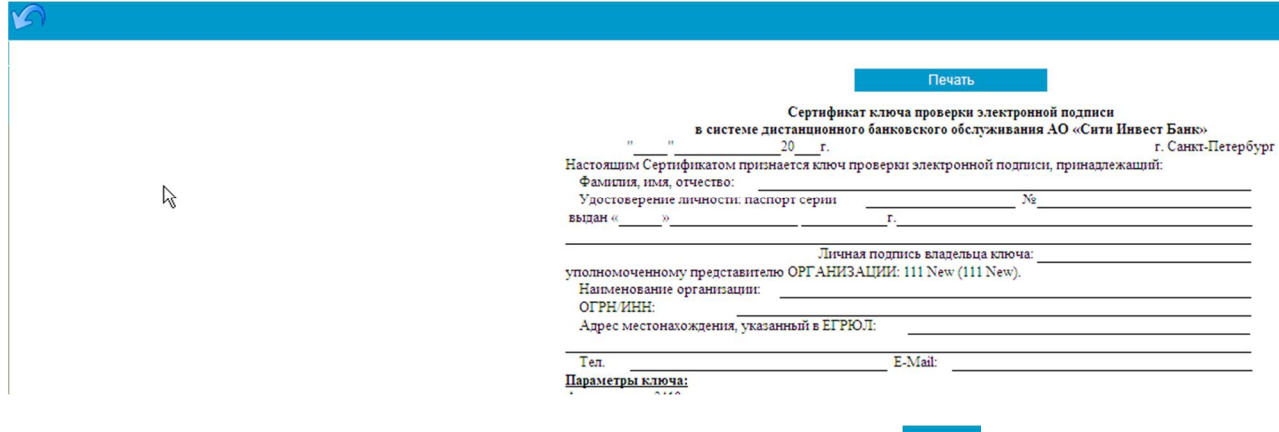

# **ВНИМАНИЕ! Не печатайте его, нажмите кнопку возврата**

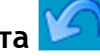

Система вернется в экран с профилями («Генерация / перегенерация комплекта ключей»). Запрос на сертификат переходит в статус «принят банком».

**GRAD** 

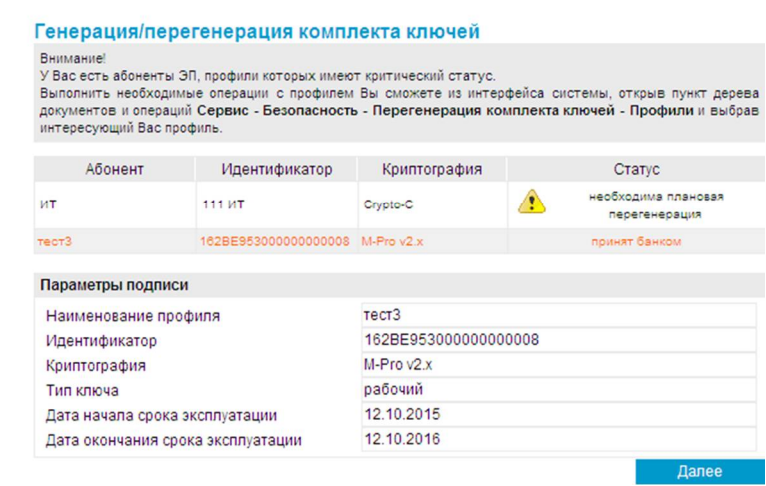

Выделите профиль M-Pro v2.x и выполните команду «Посмотреть акт признания сертификата

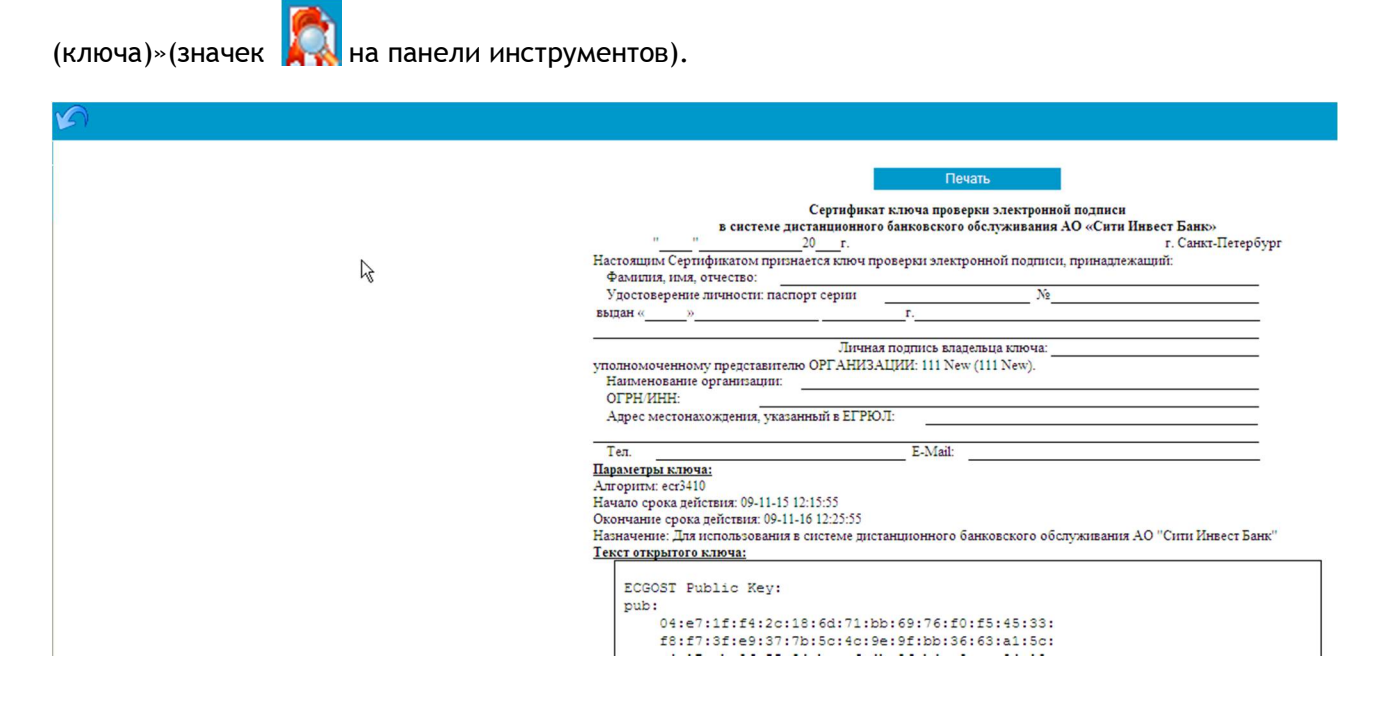

*! Внимание. Убедитесь в наличии в форме печати атрибутов «Начало срока действия» и «Окончание срока действия», если их нет в форме, не печатайте, нажмите кнопку возврата и повторно откройте форму выполнив команду «Посмотреть акт признания сертификата (ключа)».*

Необходимо распечатать сертификат ключа проверки электронной подписи в двух экземплярах, оформить (пописать, поставить печать), доставить в банк.

После получения банком распечатанных бланков сертификата ключа проверки электронной подписи банк введет сертификат в эксплуатацию и при следующем входе в систему в таблице профилей статус нового профиля станет в статус «получен новый сертификат», теперь можно

будет принять сертификат, выполнив команду «Получить сертификат (ключ)» (значек  $\blacksquare$  на панели инструментов).

# Генерация/перегенерация комплекта ключей

#### Внимание!

У Вас есть абоненты ЭП, профили которых имеют критический статус. Выполнить необходимые операции с профилем Вы сможете из интерфейса системы, открыв пункт дерева документов и операций Сервис - Безопасность - Перегенерация комплекта ключей - Профили и выбрав интересующий Вас профиль.

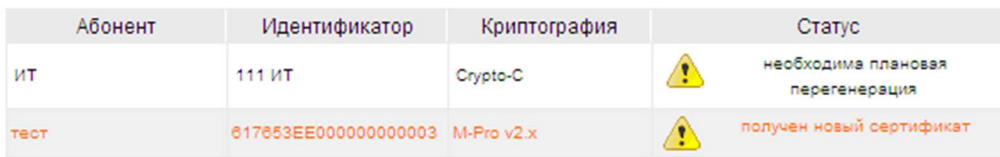

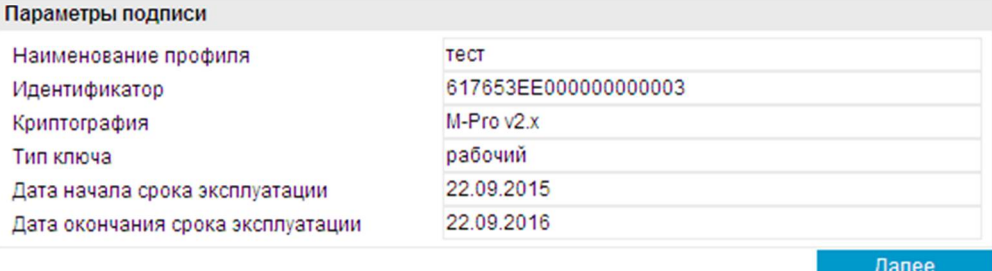

R

При выполнении команды последовательно будут появляться информационные сообщения.

#### Генерация/перегенерация комплекта ключей

Из банка получен новый сертификат для абонента "тест". Для завершения формирования нового комплекта ключей и ввода их в эксплуатацию нажмите кнопку "Продолжить".

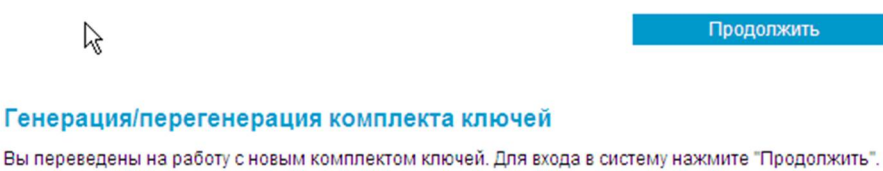

Продолжить

После выполнения загрузки сертификата клиентом новый профиль перейдет в статус «в эксплуатации».

## Генерация/перегенерация комплекта ключей

В следующей таблице представлена информация о состоянии ключевых комплектов абонентов, которые Вам доступны.

В зависимости от статуса ключевого комплекта с помощью двойного нажатия левой кнопки мыши выполняются следующие действия:

- "необходима начальная генерация" - переход к форме запроса на генерацию ключей;

- "в эксплуатации" переход к форме запроса на перегенерацию ключей:
- "необходима первичная перегенерация" переход к форме запроса на перегенерацию ключей;
- "необходима плановая перегенерация" переход к форме запроса на перегенерацию ключей;
- "принят банком" запрос на перегенерацию обрабатывается банком;
- "получен новый сертификат" переход к форме получения нового сертификата;
- "получен отказ в регистрации" просмотр сообщения о причине отказа в регистрации сертификата.

#### Выберите абонента для перегенерации

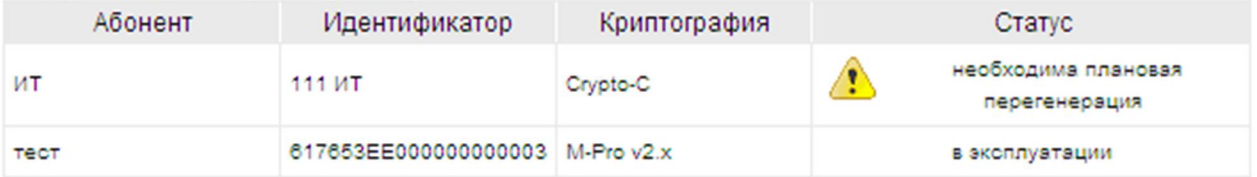

Теперь Вы должны входить в систему под новым криптопрофилем M-Pro v2.x (их первое время будет два при входе), через некоторое время банк отключит старый криптопрофиль.

При возникновении сложностей обращайтесь в службу технической поддержки ЗАО «Сити Инвест Банк» Тел. 324-06-71.